Indiana University

# iLab User Guide – CISAB Mechanisms of Behavior

User Manual

Long, Ryan L 11-10-2016

# Table of Contents

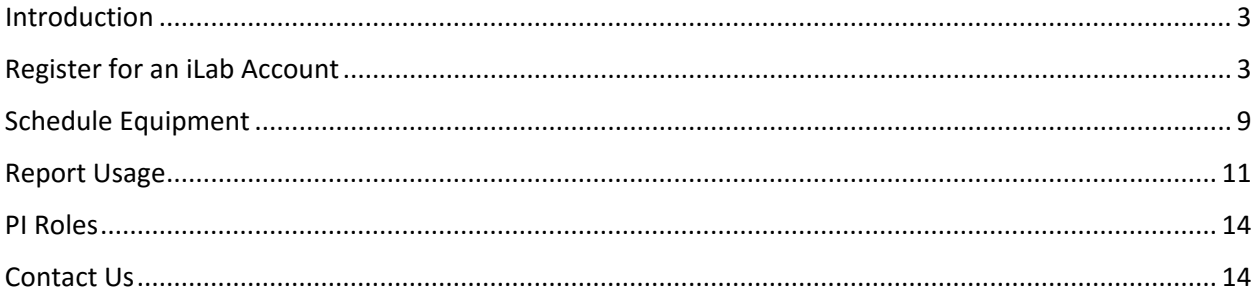

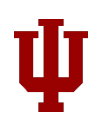

# <span id="page-2-0"></span>Introduction

To be able to schedule time with CISAB Mechanisms of Behavior's lab equipment, users must register for an iLab account. Once approved, a user can login and schedule time with any piece of CISAB's equipment. However, if a user would like to conduct any of CISAB's billable techniques separately or in conjunction with scheduling any of the equipment, they will need their PI to create an iLab account, as well, in order to access grant funds.

Your PI should follow the procedures under the *PI Roles* section of this document for managing and approving funds.

# <span id="page-2-1"></span>Register for an iLab Account

**Please note:** Some PI accounts have been automatically created by iLab. To check if yours has already been created please email: [ABITC-ilab@rtinfo.indiana.edu.](mailto:ABITC-ilab@rtinfo.indiana.edu) If it has you can reset your password by going to: [https://my.ilabsolutions.com/account/forgot\\_password](https://my.ilabsolutions.com/account/forgot_password) .

Navigate to: [https://my.ilabsolutions.com/service\\_center/show\\_external/4081](https://my.ilabsolutions.com/service_center/show_external/4081)

#### 1. Click on the sign-up button

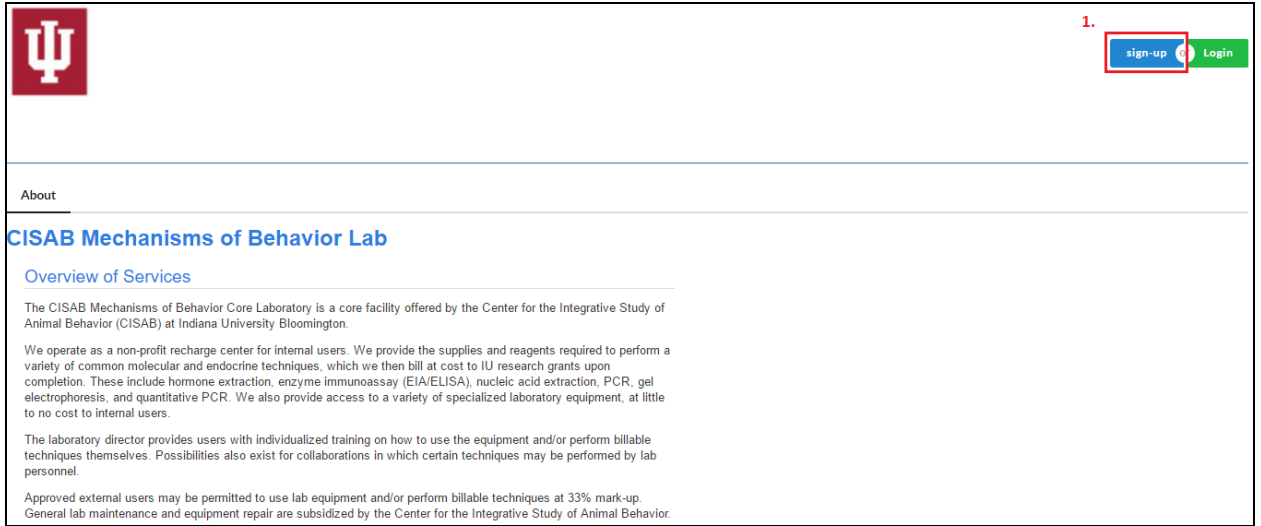

- 2. Enter your email address **[be sure to use your IU email address]**
- 3. Enter your phone number
- 4. Enter your first name
- 5. Enter your last name
- 6. Enter Indiana University as the institution
- 7. Click the checkbox that says "I'm not a robot"

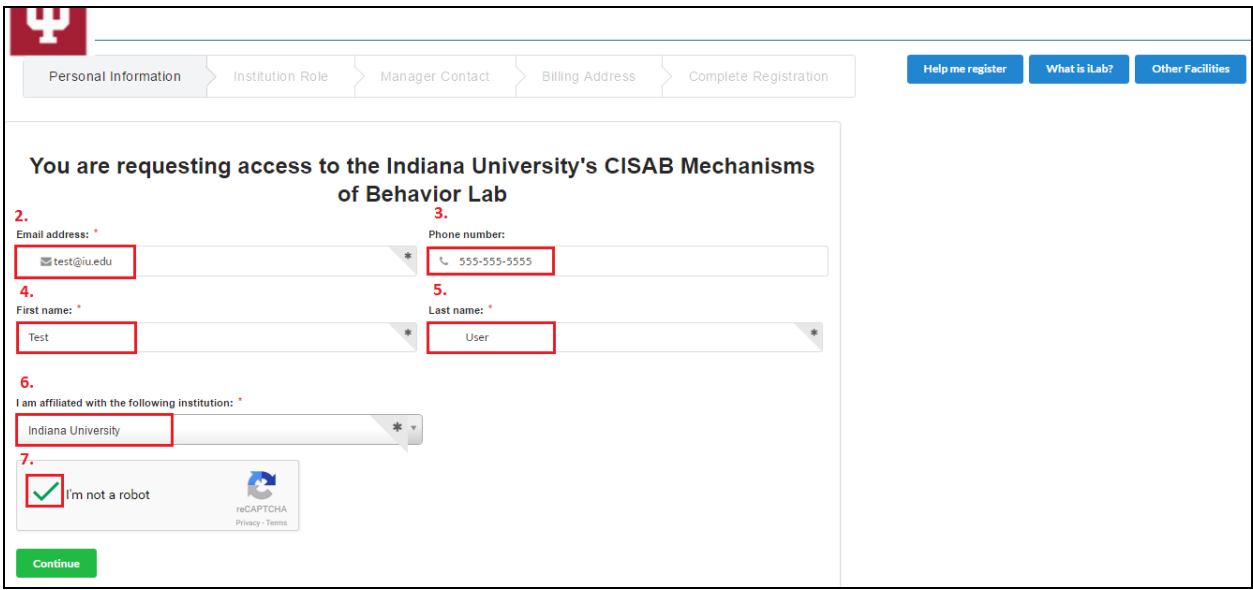

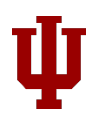

- 8. Choose your role from the dropdown
- 9. Enter your PI's IU email address
- 10. Enter your PI's phone number
- 11. Enter your PI's first name
- 12. Enter your PI's last name
- 13. Enter the name of your lab
- 14. And check the "No, my lab is not registered, create my lab…" checkbox if it is not found in the dropdown

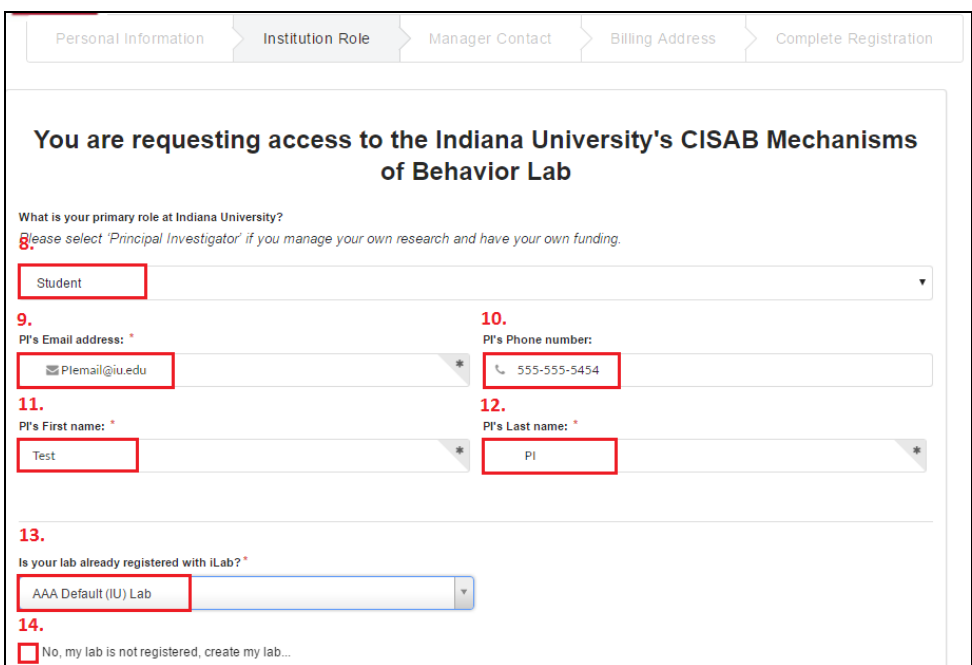

#### **If your PI does not manage lab memberships or approve funding:**

a. Choose Yes

#### **If they do choose No and skip to # 21.**

15. Click Continue

*\*Your PI will receive an email about your request, however, their interaction is not needed to approve your access to iLab.*

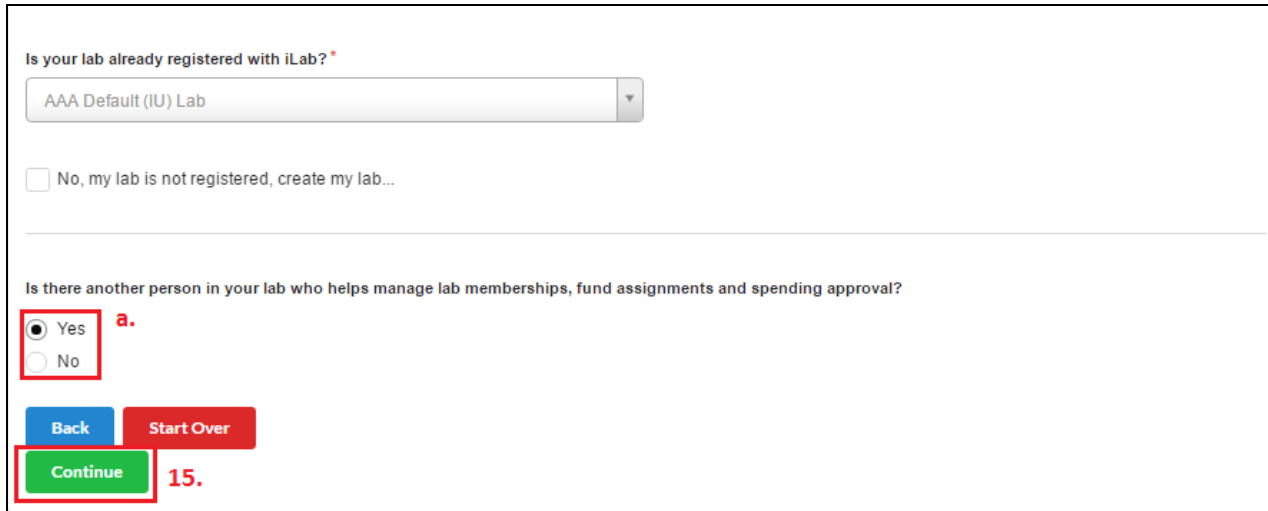

- 16. Enter your financial admin's IU email address
- 17. Enter your financial admin's phone number
- 18. Enter your financial admin's first name
- 19. Enter your financial admin's last name
- 20. Click continue

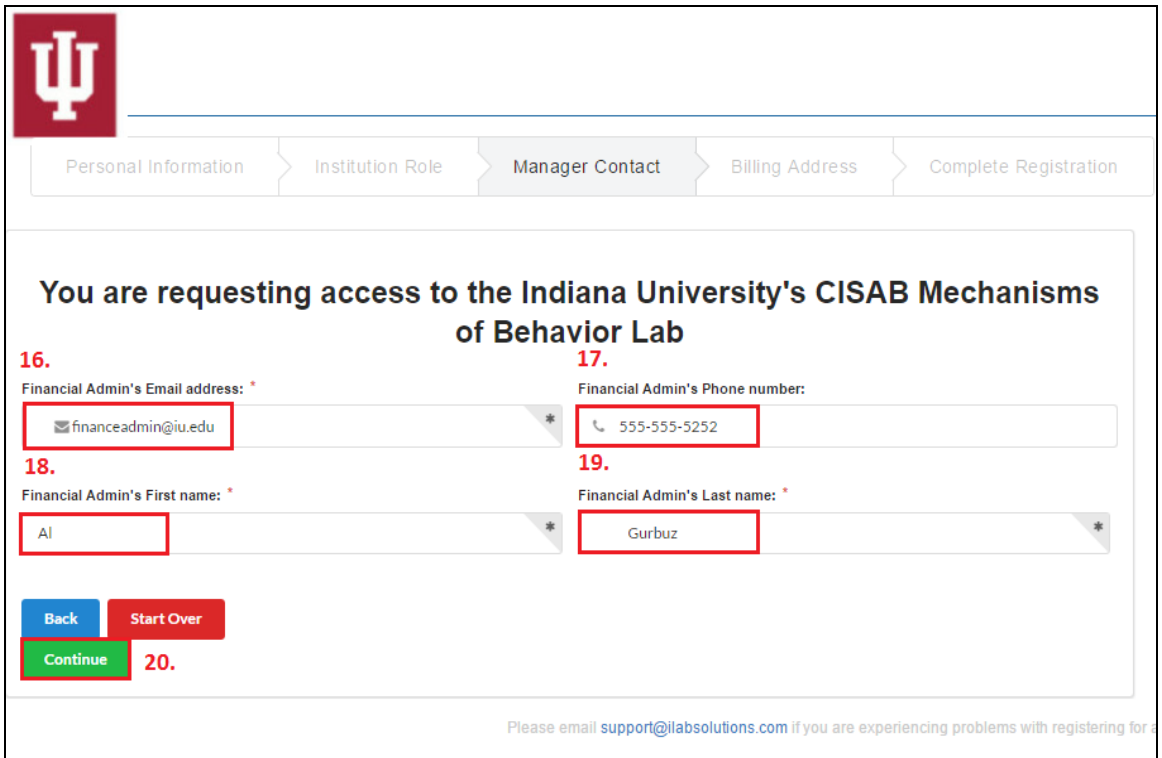

21. Check the "I agree with iLab's privacy and security policies" checkbox

#### 22. Click Complete Registration

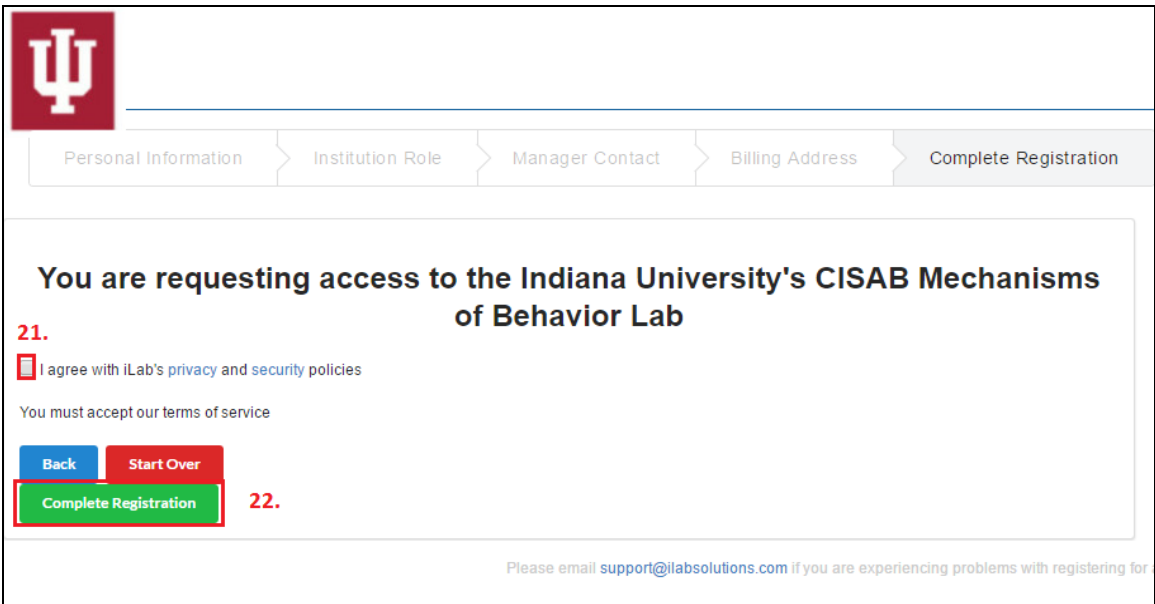

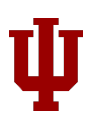

The requestor will receive an email from iLab with a temporary password. The email will look something like this:

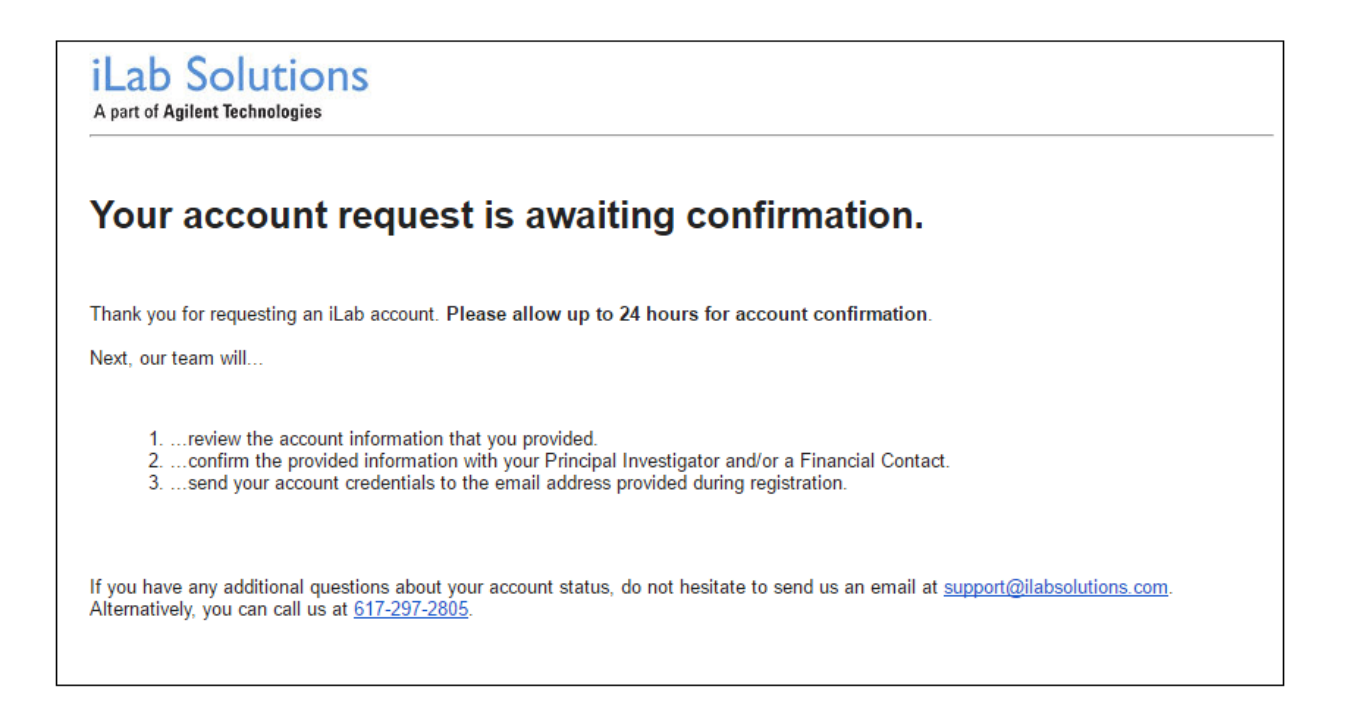

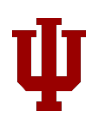

# <span id="page-8-0"></span>Schedule Equipment

- 1. Click on Schedule Equipment tab
- 2. Click on the Category of Equipment you would like to reserve
- 3. Click View Schedule for the Equipment you would like to reserve

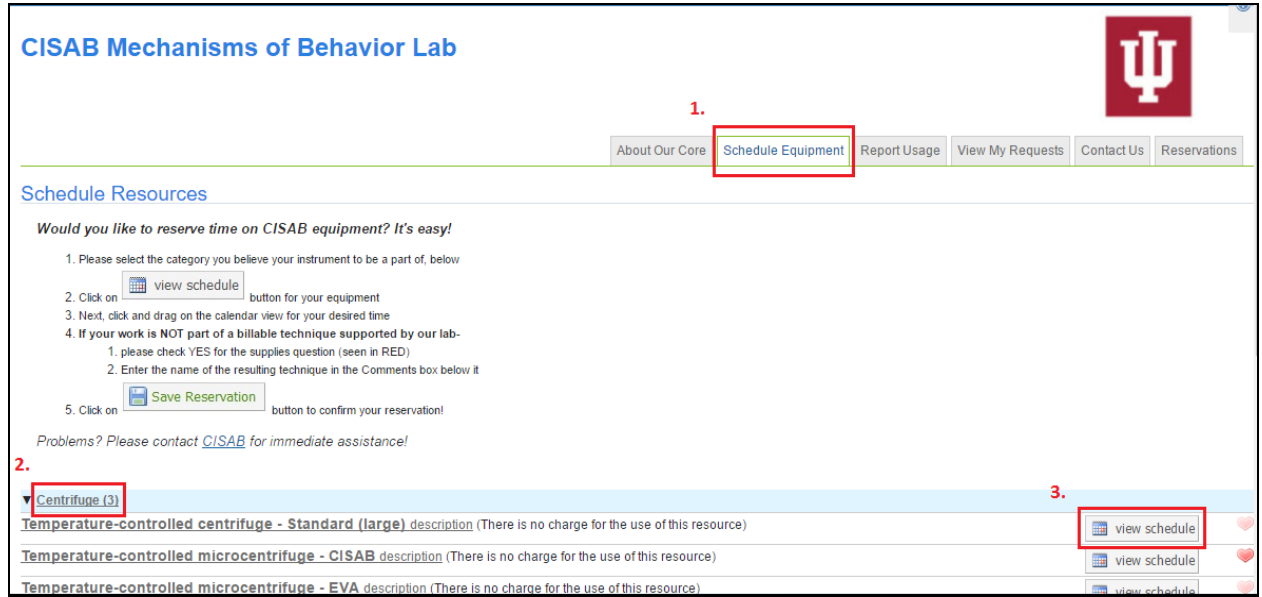

4. Click and drag on the calendar or double click on the timeslot you would like. This will open

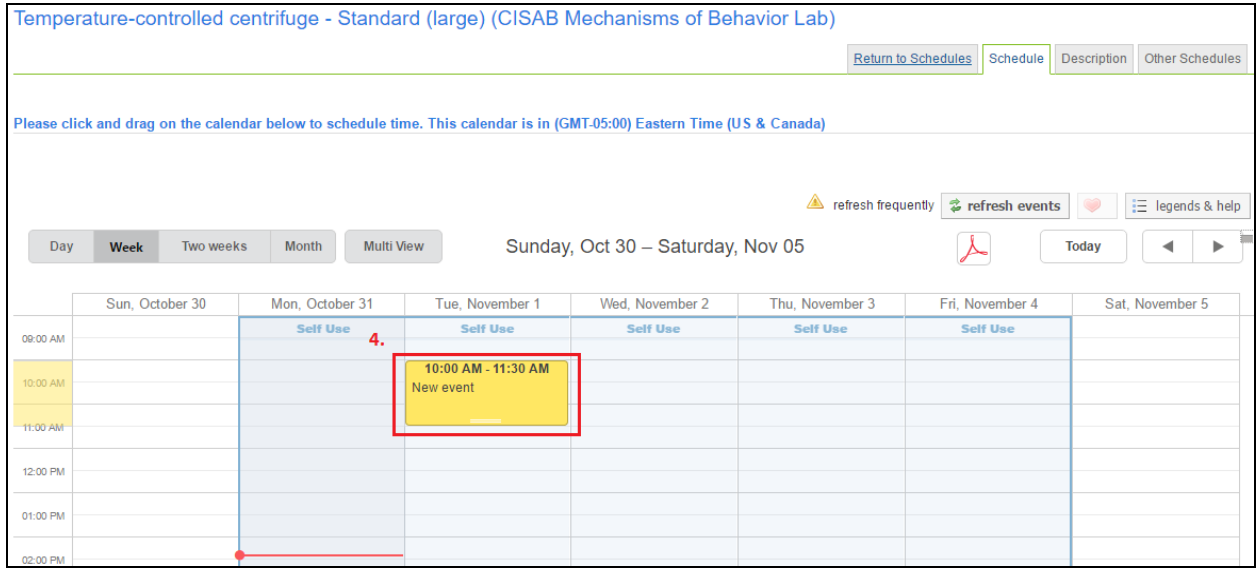

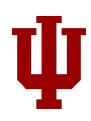

#### **If You Brought your Own Supplies (i.e. your work is not part of a CISAB billable technique):**

- a. Check the "Equipment only usage?" checkbox.
- b. Write in any comments about your usage with the equipment in the comments box.

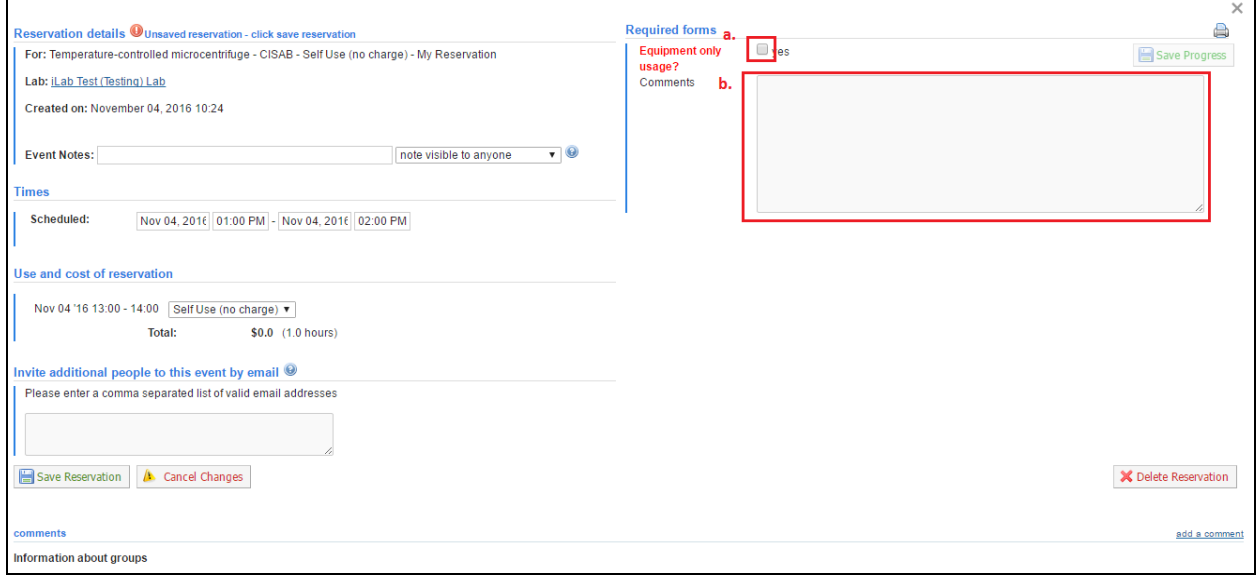

- 5. Adjust the Times Scheduled as necessary.
- 6. Click Save Reservation.

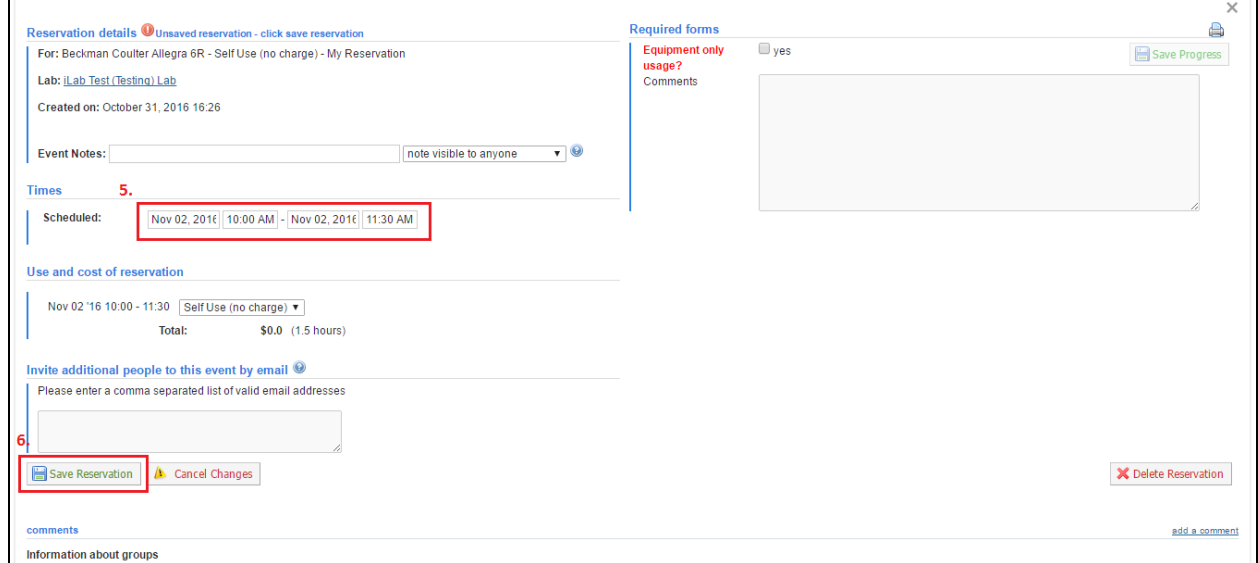

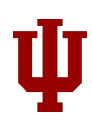

## <span id="page-10-0"></span>Report Usage

*Upon completing your lab work each day, please follow these steps to report your usage of CISAB techniques. If your lab work spans multiple days (e.g. ether extraction of samples followed by an ELISA with overnight incubation), you may wait until the work is completed before logging in and recording your usage.*

 *Note: You do not need to report usage if you brought your own supplies.*

- 1. Click on the Report Usage tab
- 2. Click on the request service button. This will open the form for reporting your usage.

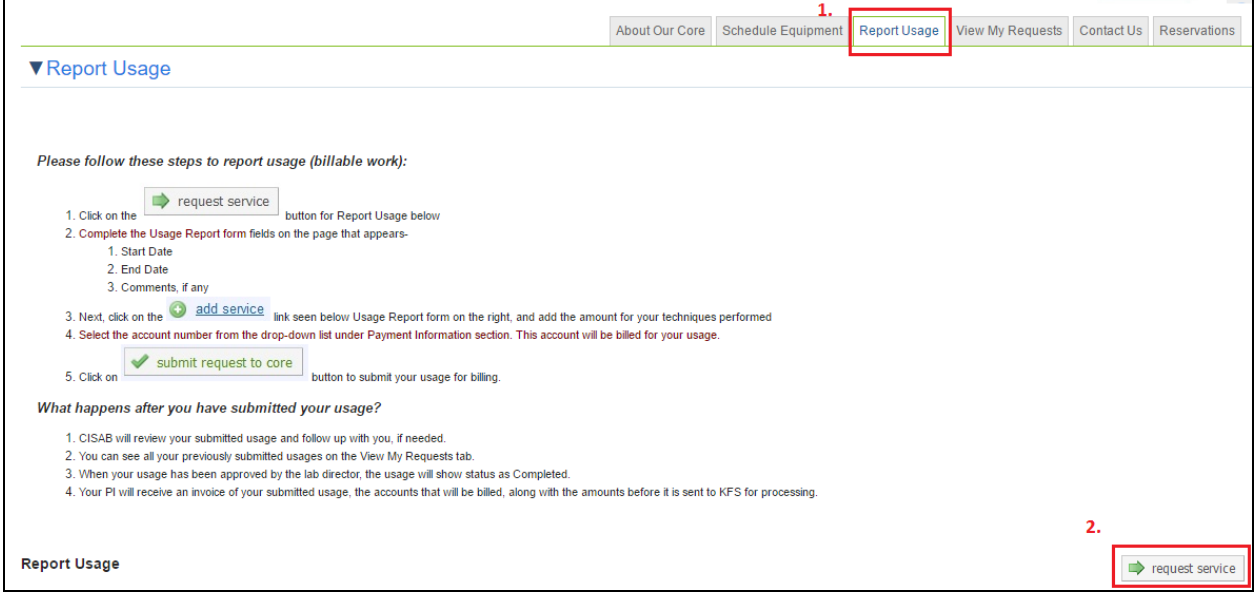

#### **For the Usage Report form:**

- 3. Enter a start date.
- 4. Enter an end date.
- 5. Enter any additional comments about your technique in the comments box.

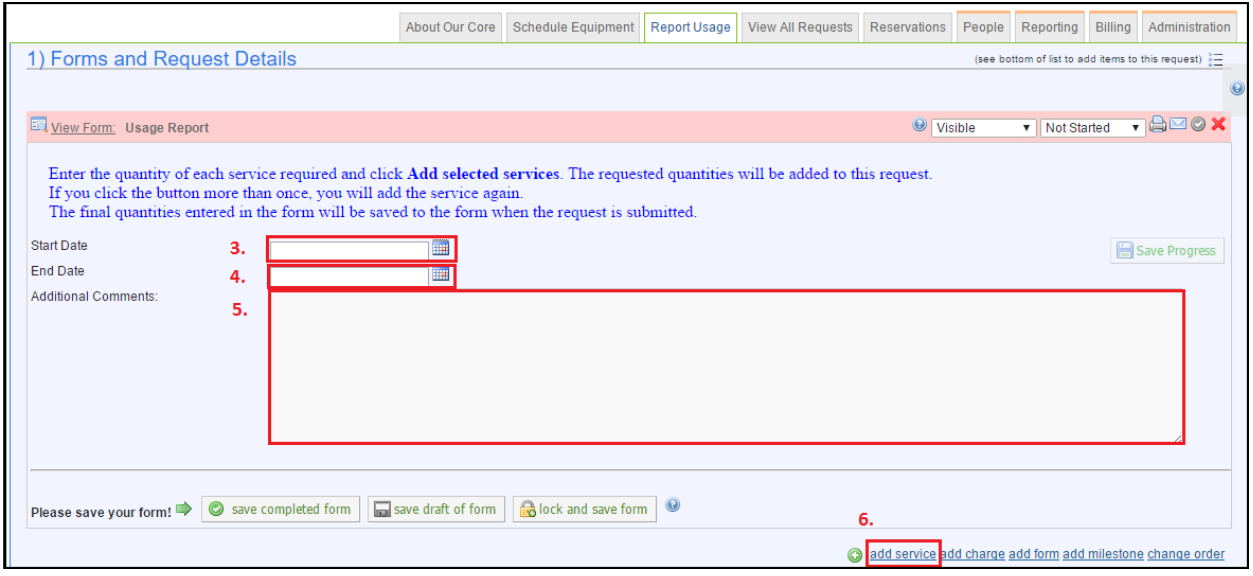

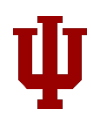

#### **To report your specific techniques:**

- 6. Click "Add Service" to begin adding your billable techniques.
- 7. Click on the category containing the item you need
- 8. Enter the quantity of the items used
- 9. Click on the price of the item to add it
	- a. Repeat steps 7-9 as needed to add the rest of your techniques
- 10. Click on the X to close the "Add Services" popup once you have added all needed items.

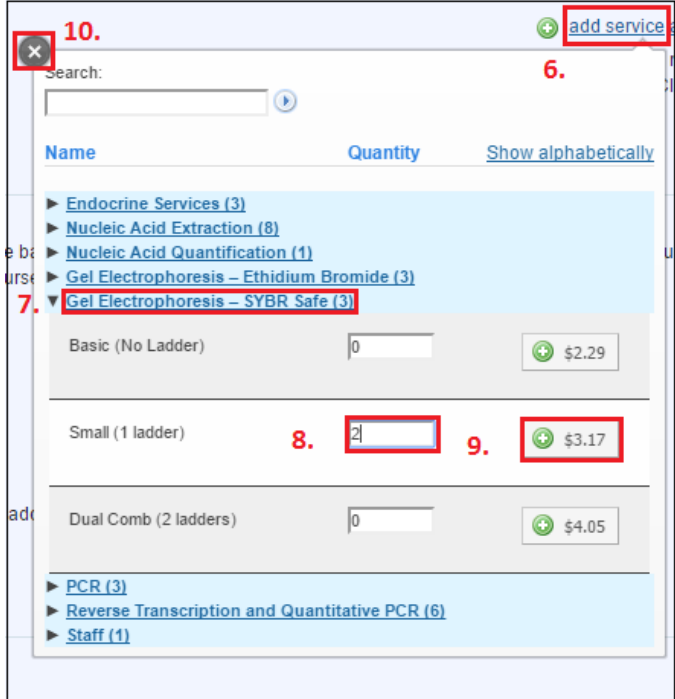

11. Select your account number from the drop down under Payment Information section

12. Click on the "submit request to core" button to submit your usage to CISAB for review.

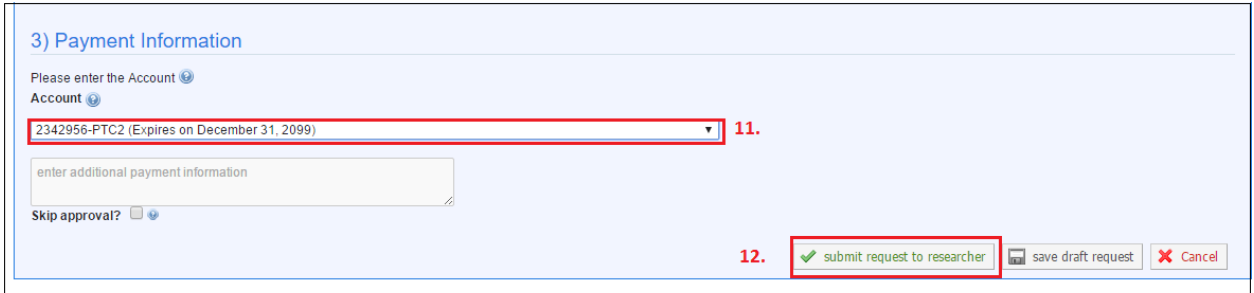

# <span id="page-13-0"></span>PI Roles

#### **Assigning account access to lab member:**

- 1. Click on 'My Labs' on the left hand menu. Your lab should come up click on it.
- 2. Click on 'Membership Requests and Accounts' tab.
- 3. Under 'Manage Accounts' section, a table of members and accounts should be visible.
	- a. Click on the account checkbox to give lab members access to that account.
	- b. Lab members without grant account access cannot reserve microscope time.

#### **Adding a grant to your list (usually an internal grant):**

- 1. Click on "Request access to additional Accounts"
- 2. Fill in grant number, click request.
- 3. The request will go to your fiscal officer for approval. Until they become used to this process it may help if you also send them an email and ask that they respond to the iLab request.

#### **Controlling Lab Membership:**

*Click on Members tab. Your lab members with iLab accounts will be listed.* 

- 1. **To add a lab member**
	- a. click on link existing user.
	- b. Type part of person's name.
	- c. Select from iLab account holders the person you would like to add to your lab.
	- d. Then give that person grant access.
- 2. **To delete a lab member**
	- a. click red X to right of name.

#### **Assigning Finance/Lab Manager Role in iLab:**

*You may, if you like, give someone else in your lab the ability to manage accounts by assigning a lab manager.*

- 1. In the members tab, click on pencil icon next to name of person you would like to assign role of lab manager.
- 2. A box will appear marked lvl (level). Select "manager" from menu.
- 3. Check the 'Core Financial Contact' checkbox. Click 'Save'.

*This will provide the Lab Manager access to all lab accounts.*

### <span id="page-13-1"></span>Contact Us

If you have any additional questions, do not hesitate to send us an email at **ABITC-ilab@rtinfo.indiana.edu**